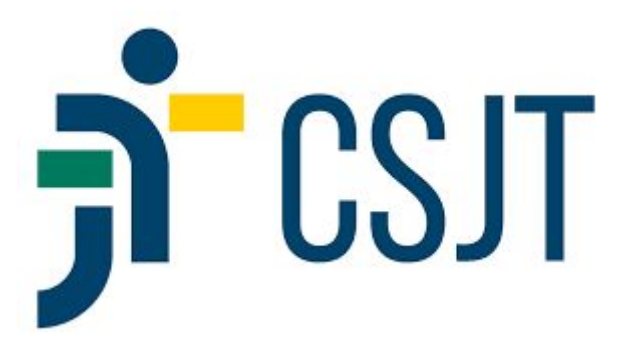

# **Tutorial do Usuário Participante**

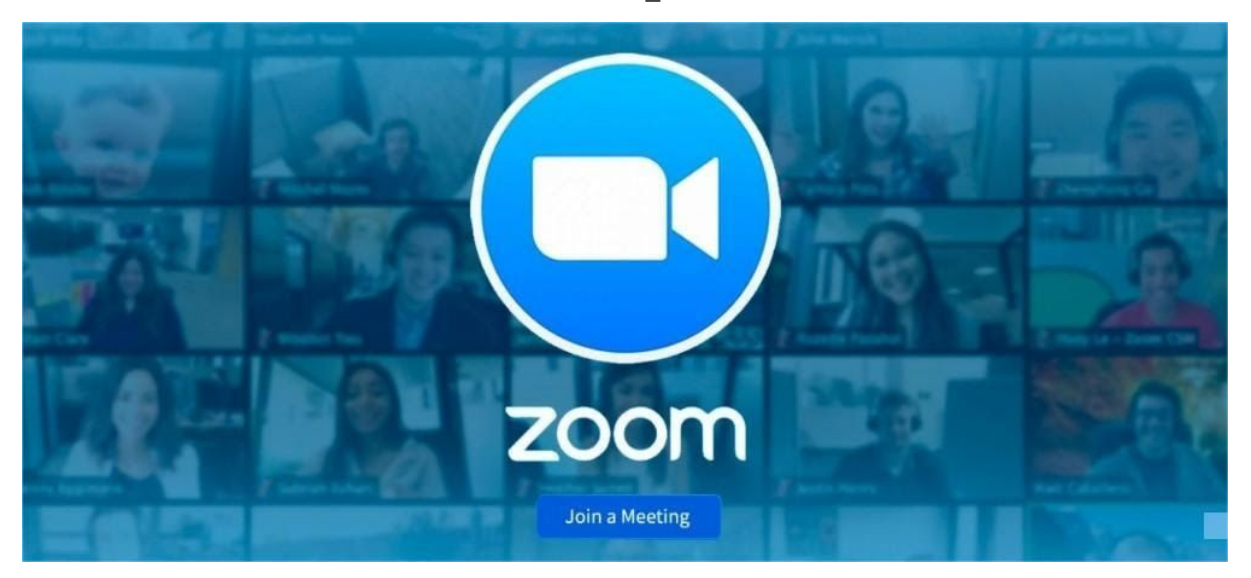

# **Sumário**

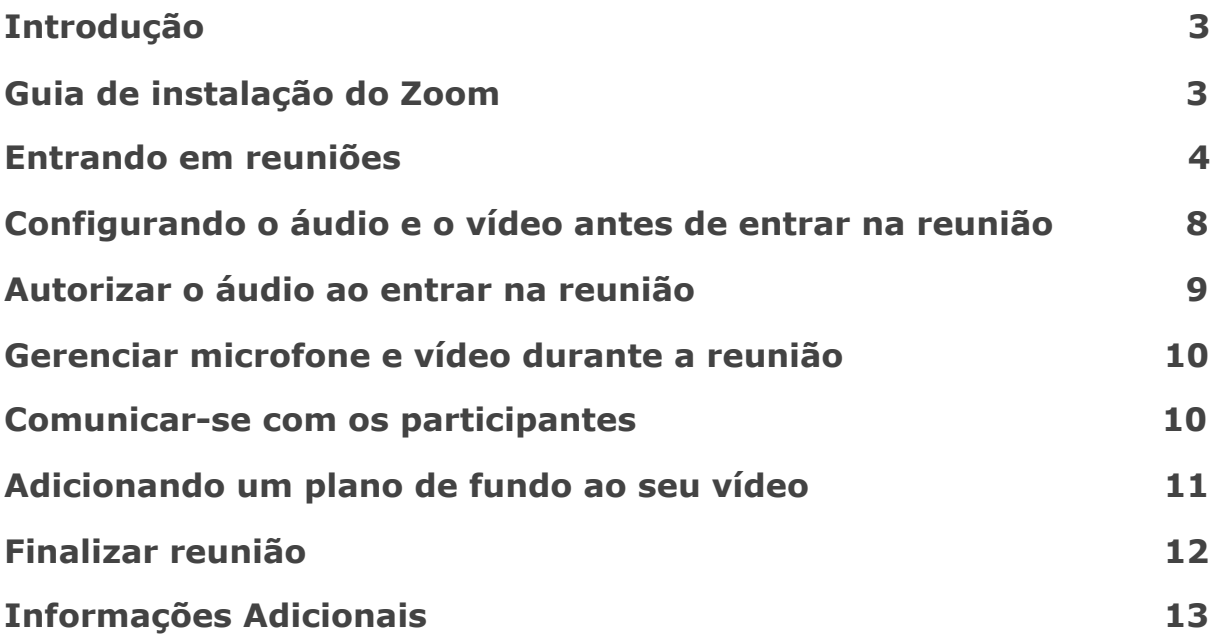

# <span id="page-2-0"></span>**Introdução**

A plataforma Zoom permite que sejam realizadas webconferências e reuniões online de forma fácil e rápida. Possui diversos recursos, tanto para o organizador da reunião, quanto para os convidados.

O sistema está disponível para Windows, Mac, Linux, iOS e Android.

# <span id="page-2-1"></span>**Guia de instalação do Zoom**

No **Windows**, o download e a instalação do Zoom serão oferecidos em seu primeiro acesso a qualquer reunião por meio do botão "Abrir Zoom Meetings", da seguinte forma:

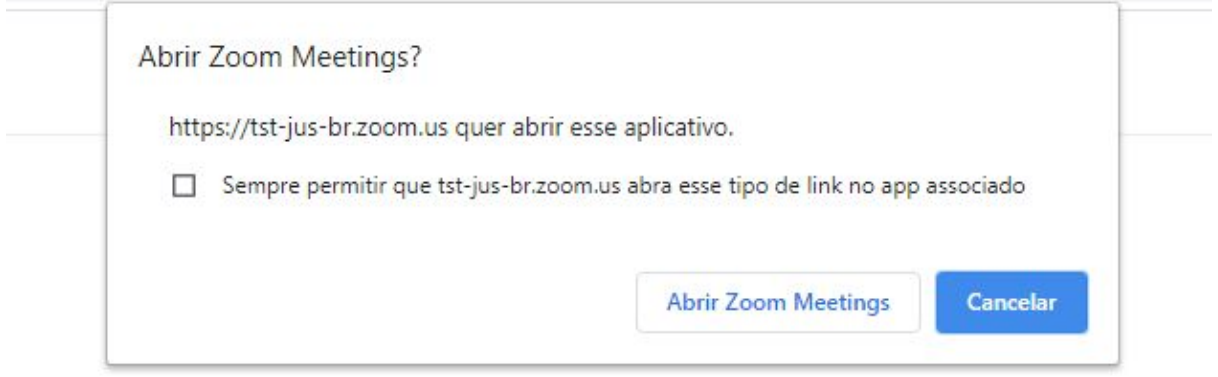

Após instalar o cliente Zoom, clique em Iniciar a reunião abaixo

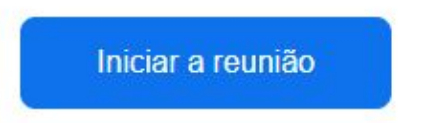

O download iniciará automaticamente e estará disponível para clicar na parte inferior esquerda da tela, como mostrado abaixo:

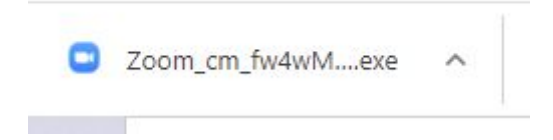

Alternativamente, para instalar o Zoom em seu computador sem ter o link de uma reunião, acesse <https://zoom.us/download>. Lá, além do cliente padrão para seu computador, você poderá baixar também extensões do Zoom para seu navegador (Chrome ou Firefox), obter os links para o aplicativo de celular, entre outros.

No **iPhone**, o link do aplicativo na App Store é o <https://apps.apple.com/us/app/id546505307>.

Nos celulares **Android**, o link do aplicativo na Play Store é o <https://play.google.com/store/apps/details?id=us.zoom.videomeetings>.

#### <span id="page-3-0"></span>**Entrando em reuniões**

Para acessar as sessões telepresenciais, basta clicar no link da reunião. A plataforma irá pedir sua autorização para abrir o Zoom, como mostrado abaixo:

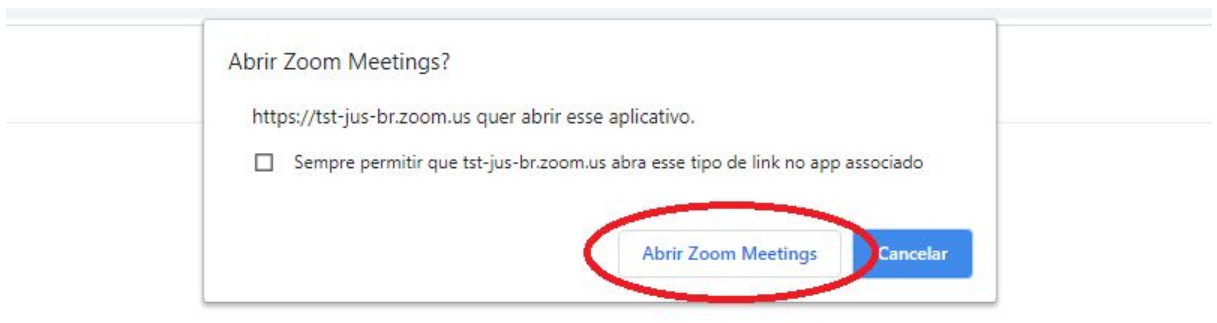

Clique em Abrir Zoom Meetings na caixa de diálogo mostrada em seu

navegador

Caso não veja uma caixa de diálogo, clique em Iniciar a reunião abaixo

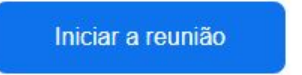

Link das sessões telepresenciais do CSJT:

#### **<https://csjt-jus-br.zoom.us/my/sessaocsjt>**

Atenção, para participar das sessões telepresenciais, você precisará identificar-se corretamente no campo "Seu nome". Antes do nome, você deverá indicar a função ou o órgão ao qual está vinculado. Veja a seguir os exemplos:

- a) Ministro *[nome do Ministro]*
- *b) Desembargador(a) [nome do Desembargador(a)]*
- c) MPT- [*nome do Procurador do Trabalho]*
- d) Advogado *[nome do Advogado] e número do registro na OAB*
- e) Sigla da unidade - *[nome do servidor]*

Para alterar seu nome pelo computador (Windows) antes de entrar na reunião, abra o programa Zoom (sem ser por meio de um link de reunião). Na tela abaixo, clique em "Ingressar em uma reunião":

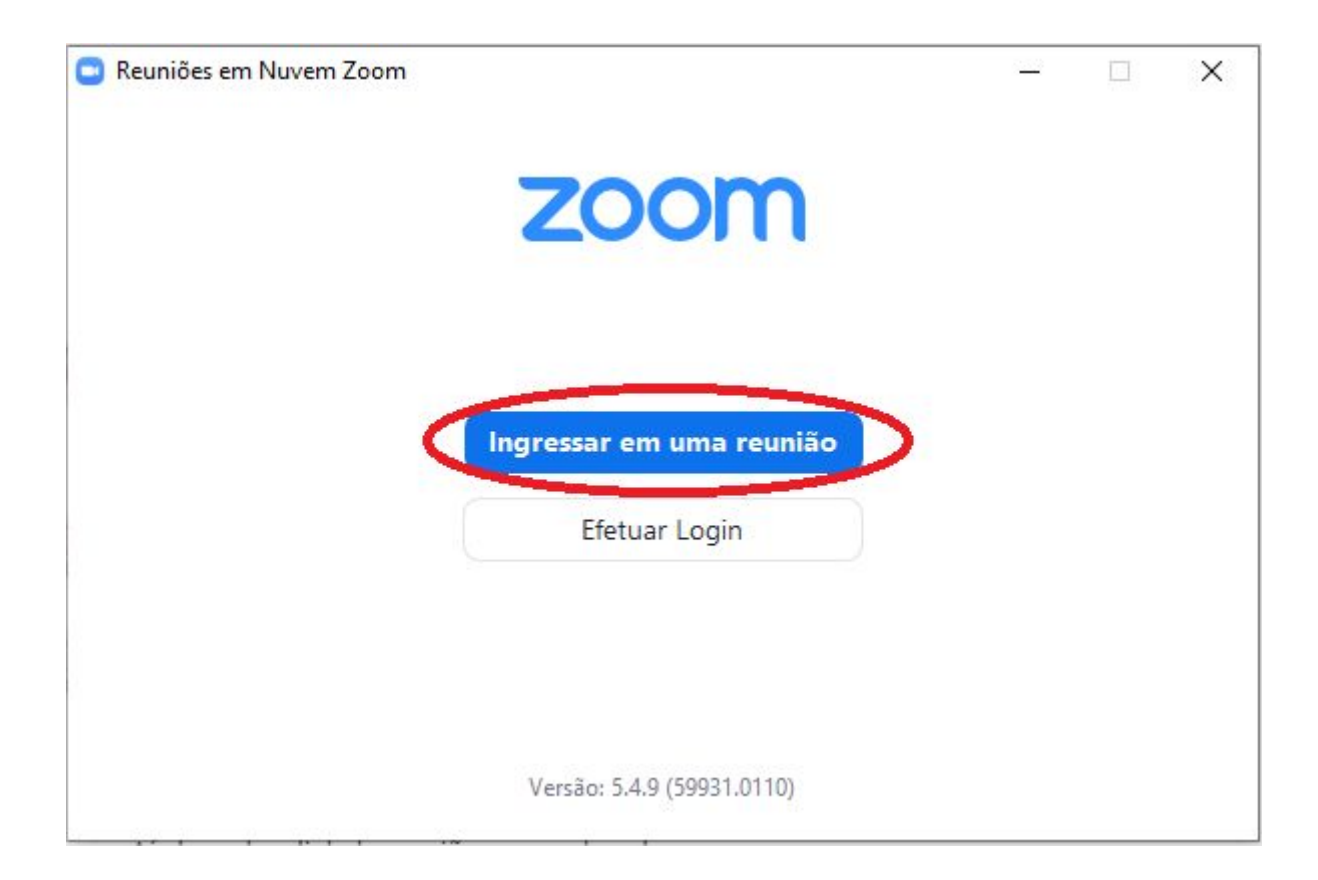

Na tela seguinte, insira o link da reunião de que deseja participar e seu nome.

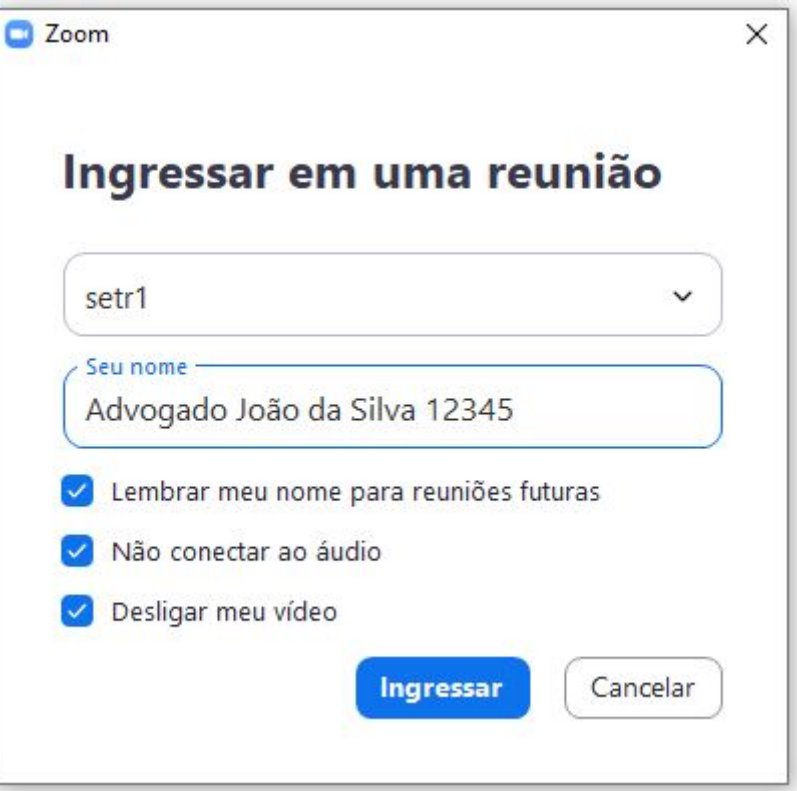

Sugere-se que sejam marcadas as 3 opções disponíveis antes de entrar na reunião: lembrar o nome para reuniões futuras; não conectar ao áudio; e desligar o vídeo. Assim, posteriormente, ao adentrar a reunião, poderão ser ativados o áudio e o vídeo no momento adequado.

Após solicitado o acesso, aguarde ser autorizado a entrar na reunião:

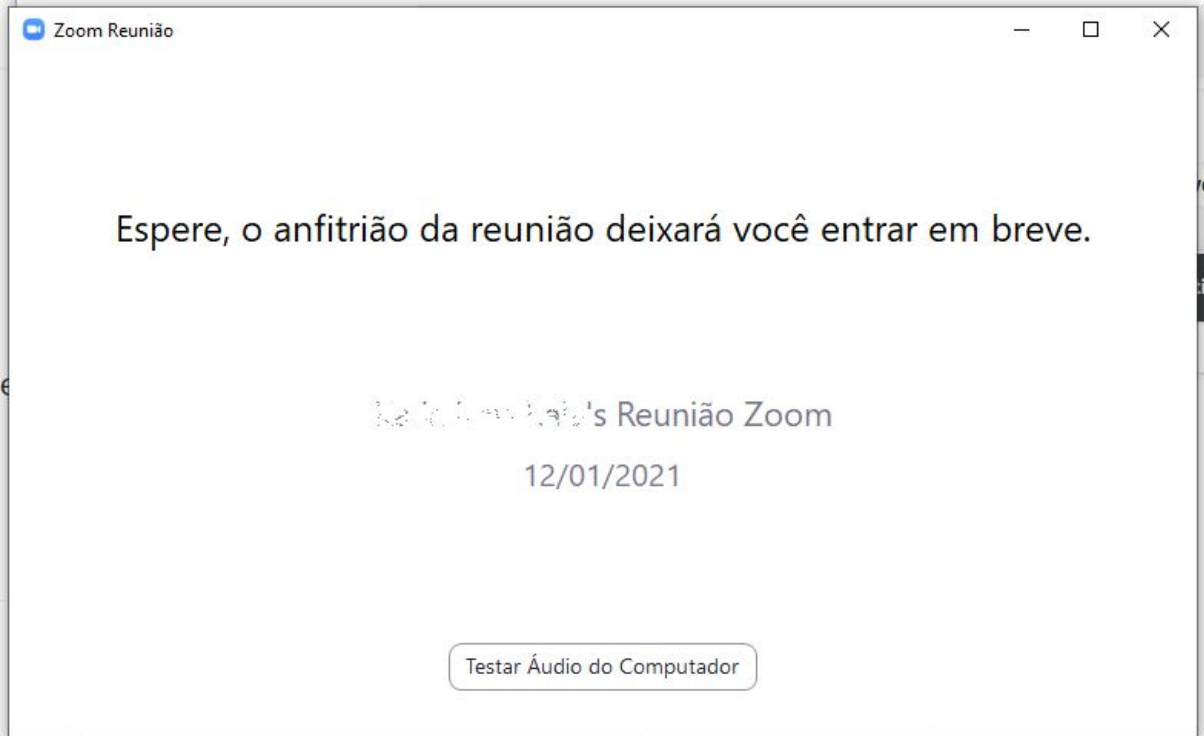

Caso já esteja na reunião e queira alterar o seu nome, abra a janela participantes, clique no botão "mais" ou então no "..." à direita do seu nome e selecione renomear. Depois é só digitar a designação/nome desejados. Veja a imagem abaixo:

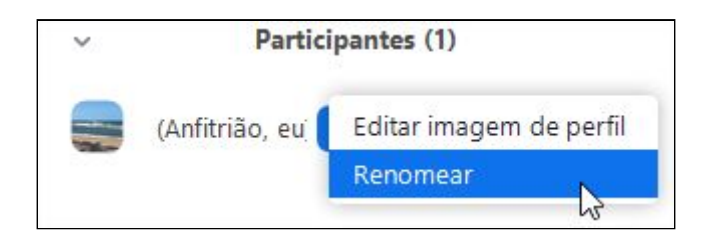

# <span id="page-7-0"></span>**Configurando o áudio e o vídeo antes de entrar na reunião**

Antes de entrar em uma reunião, é possível configurar o áudio e o vídeo da seguinte forma.

Enquanto o Zoom estiver aberto, procure pelo ícone do programa na barra inferior direita do Windows:

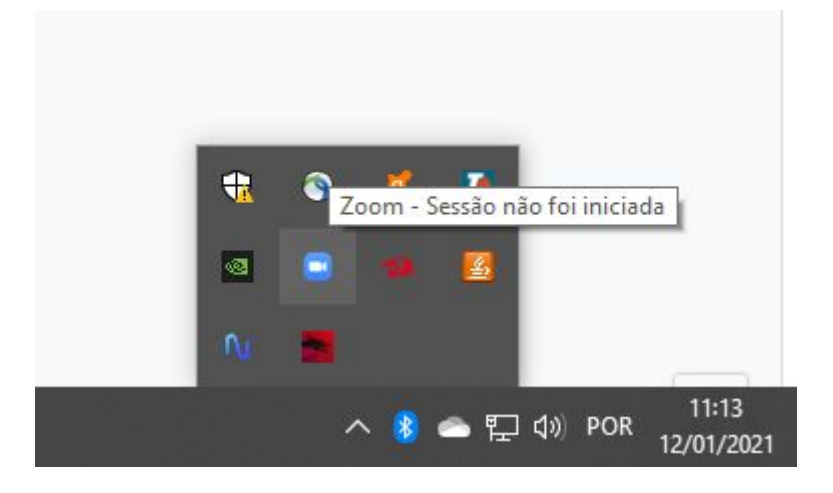

Clique com o botão direito, para abrir o menu de opções, e clique em configurações:

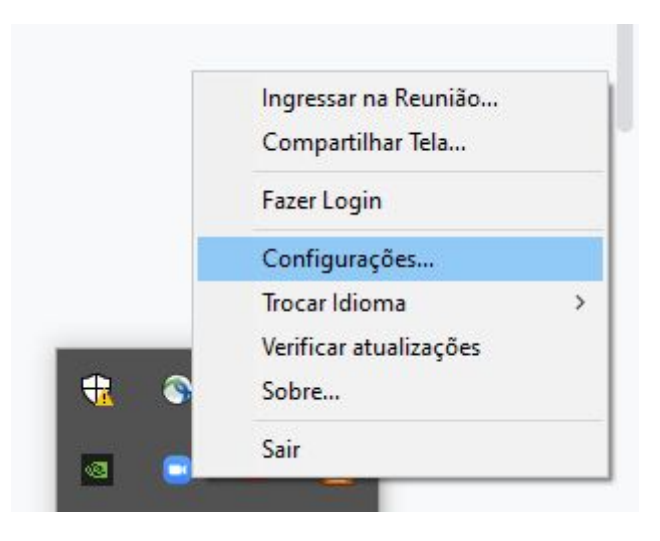

Na janela de configurações, você poderá configurar áudio, vídeo e outros elementos:

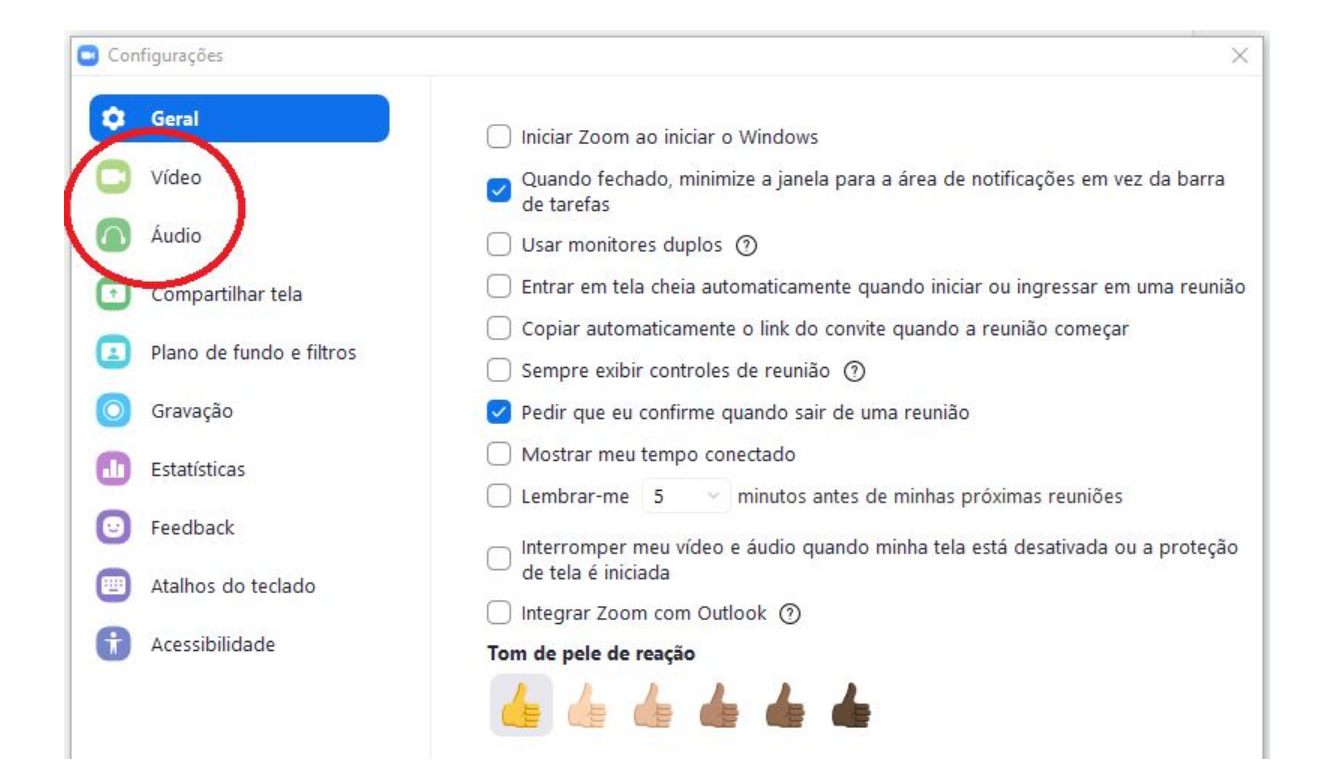

#### <span id="page-9-0"></span>**Autorizar o áudio ao entrar na reunião**

Ao entrar na reunião, será apresentada a seguinte tela. Para começar a ouvir o áudio da reunião, clique em "Ingressar em Audioconferência por Computador".

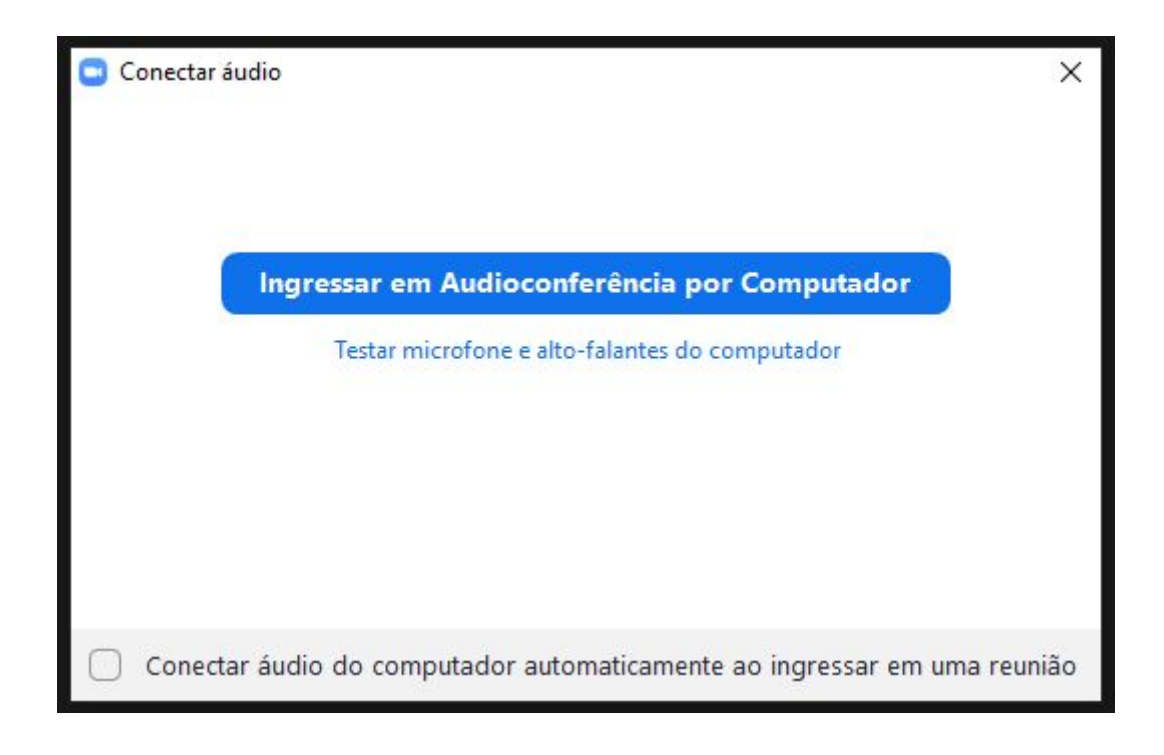

# <span id="page-10-0"></span>**Gerenciar microfone e vídeo durante a reunião**

Para desabilitar/habilitar o seu microfone ou sua câmera de vídeo, clique no ícone indicado, no canto inferior esquerdo, conforme as figuras a seguir:

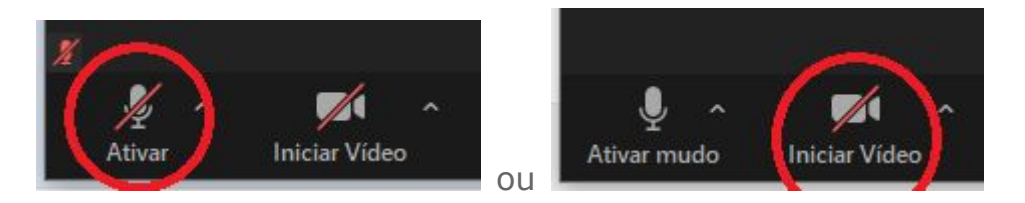

# <span id="page-10-1"></span>**Comunicar-se com os participantes**

Para se comunicar com os participantes via texto, clique no ícone de Bate-papo na barra de ferramentas inferior.

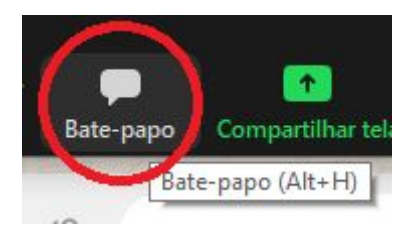

Será aberta uma aba de bate-papo, onde é possível enviar mensagens para todos os participantes ou apenas para um destinatário (opção "Para:") na parte inferior.

Para se comunicar, basta digitar o texto e pressionar a tecla "Enter" para enviar.

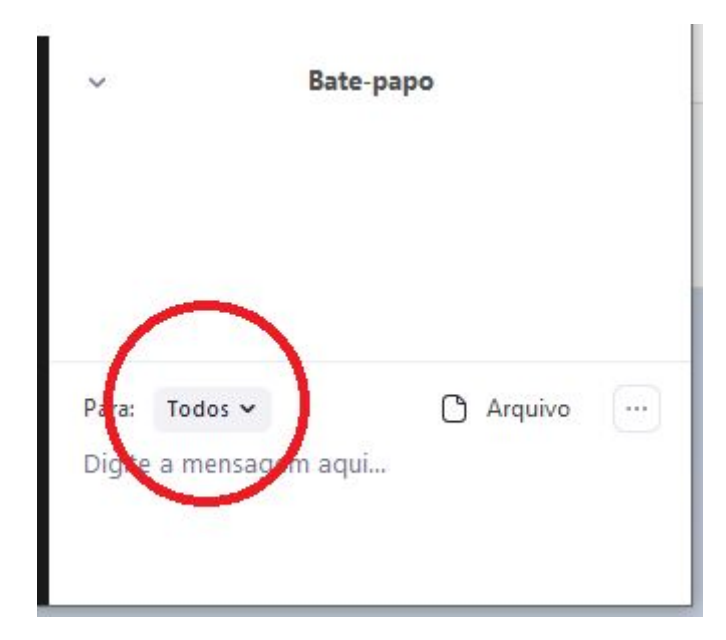

# <span id="page-11-0"></span>**Adicionando um plano de fundo ao seu vídeo**

Para alterar o plano de fundo do seu vídeo durante a reunião, clique no ícone verde na parte esquerda da tela:

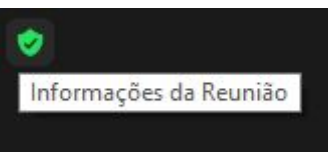

Em seguida, clique no ícone da engrenagem à direita para ter acesso às configurações:

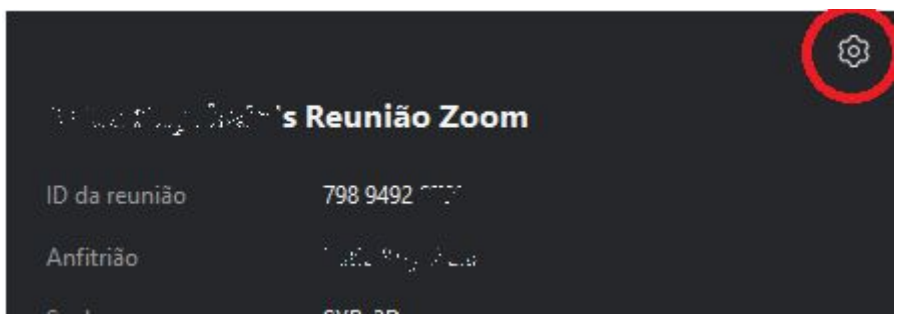

Nas configurações, vá até a seção "Plano de fundo e filtros". Clique em "Adicionar imagem ou vídeo" e escolha uma imagem de fundo em seu computador:

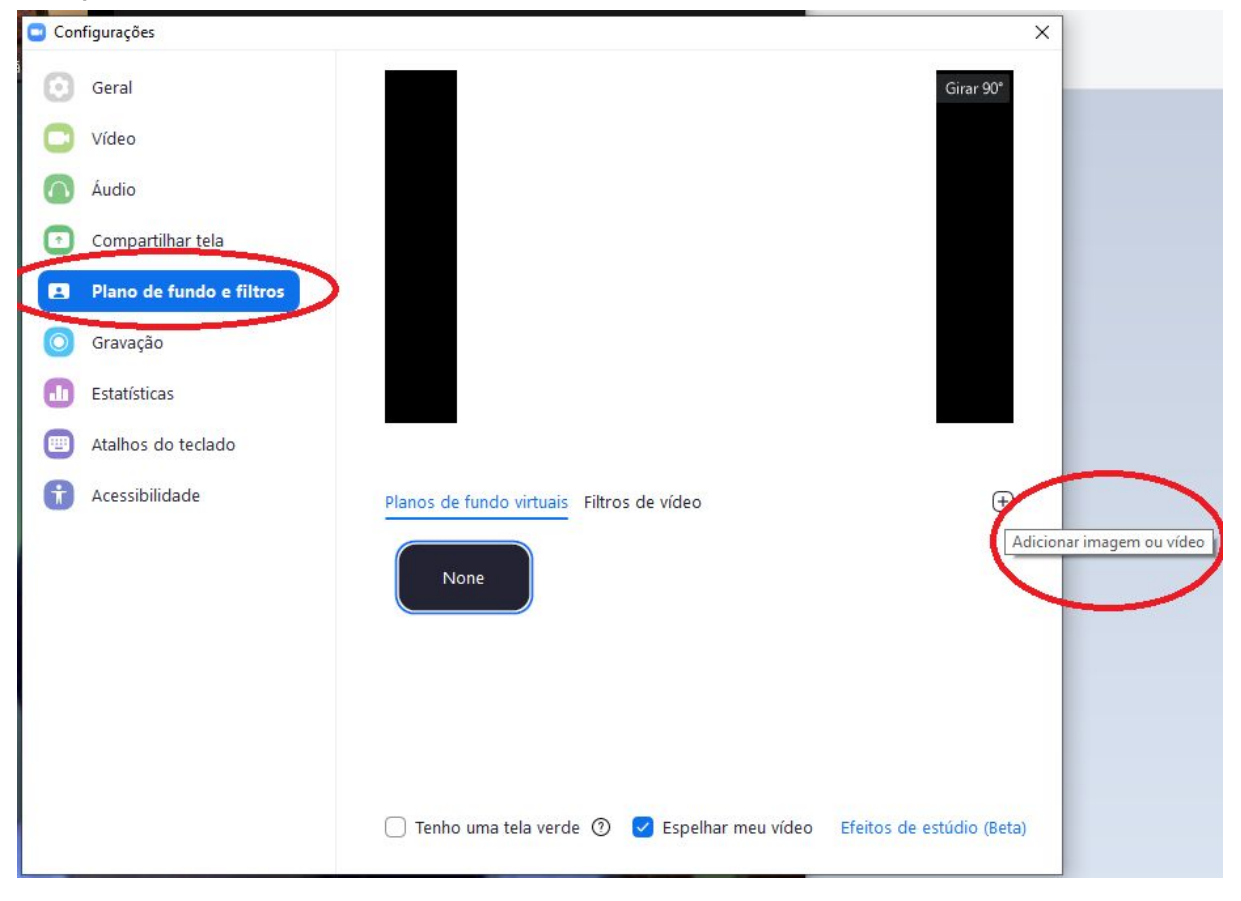

# <span id="page-12-0"></span>**Finalizar reunião**

Para sair da reunião, clique em Sair, botão vermelho na parte inferior direita e selecione a opção "Sair da reunião":

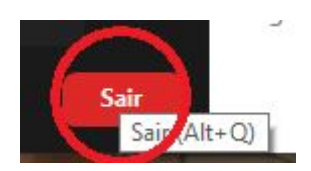

# <span id="page-13-0"></span>**Informações Adicionais**

Para mais informações acerca de instalação, configuração e outras informações da plataforma, você pode acessar o site de suporte da Zoom: <https://support.zoom.us/hc/pt-br>.